# **BIBLIOTHÈQUE PUBLIQUE** digital RBDIGITAL MAGAZINES GETTING STARTED AND HELP SHEET

The Welland Public Library offers full issues of digital magazines to our users! With RBdigital, current and back issues of magazines are always available to all users – no waiting required! View them online with an Internet connection, or download to a mobile device for offline viewing. RBdigital's digital magazines are exactly the same as their print counterparts.

# WHAT'S AVAILABLE THROUGH RBDIGITAL

Popular and well-known titles such as Canadian Living, Newsweek, The Oprah Magazine, Reader's Digest and The Food Network can be read on a computer or downloaded via the RBdigital app. There are no checkout periods and no limits to the number of magazines you can download. For a full list of titles visit: https://www.rbdigital.com/wellandon/service/magazines/landing

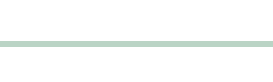

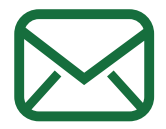

# WHAT YOU NEED

You will need to enter your 14-digit library card number, your email address and a password to create your account. Once your account has been created, you will only need to login with your email address and password

## CREATING AN ACCOUNT

- Go to Welland Public Library website at http://wellandlibrary.ca/.
- Click Digital Media then RBdigital.
- Click on Create a New Account and enter Welland Library card number.
- Enter the required information; name, email and a password and click Create Account.

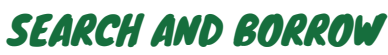

Once logged in you may search for magazines by genre or title in English or French. Click on the magazine cover you wish and click Checkout. Click Automatically Checkout the next issue box for the next issue.

## HOW DO I READ MAGAZINES ON MY COMPUTER?

- Select Start Reading right after you check out a magazine, or
- Go to My Collection and click on the book icon on the bottom left below the cover.

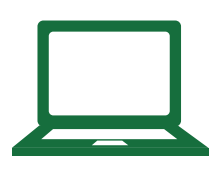

### HOW DO I READ MAGAZINES ON MY PHONE OR TABLET?

- First create an RBdigital Account by going to the library website see instructions Creating an Account above.
- Download the RBdigital app for your device (iPad, iPhone or Android) by going to the app store.
- Enter the email address and password you used to create your RBdigital account. The magazine collection and magazines you have checked out will display in the app.
- Download titles to read by tapping Download below the magazine cover in your list of checked out magazines. Once the title has finished downloading, it will say Downloaded in green. An internet connection is required to download titles, but once they are downloaded they can be read offline. Note that it is only possible to download one title at a time.
- If you only wished to stream the magazine while online tap Read which will be in red.
- When you want a new magazine, you can browse or search from within the app.

# FREQUENTLY ASKED QUESTIONS

# CAN I PRINT AN ARTICLE FROM A MAGAZINE IN THE RBDIGITAL APP?

You can print from within the RBdigital Reader on your computer. While viewing a magazine, click the printer icon for print options. You can print a page, an article, or even an entire magazine.

#### CAN I READ BACK ISSUES OF MAGAZINES?

Yes! In a browser: Click on a magazine cover in the library's collection to view the back issues available for that title. Click the "Checkout Now" icon below the magazine cover to check out a back issue. In the App: Tap the magazine cover in the library's collection. Select View All Issues.

#### CAN I BE NOTIFIED VIA EMAIL WHEN THE LATEST ISSUE OF MY FAVORITE MAGAZINE IS AVAILABLE?

Yes, first, visit WPL RBdigital Magazines link. Then, click on "My Preferences" in the drop-down menu, located in the upper right corner of the collections page next to the welcome message. Once you are on the preferences page, you will see two windows under the header "New Issue Notification." The window on the left lists all of the magazines available to you through the library and the window on the right (initially blank) will list the magazines for which you want to receive notifications. Select the magazine(s) title from the left window by clicking on the plus sign to the right of the title or by clicking "Select All." Each magazine you select will appear in the window on the right. You can remove magazine from the right window by clicking on the minus sign to the right of the title or by clicking "Remove All." After you have moved all of the titles for which you want to receive notifications, from the left to the right window, finalize your preferences by clicking the "Update" button at the bottom of the page.

## MORE HELP WITH RBDIGITAL

- Visit the RBdigital help pages: https://www.rbdigital.com/help/magazines-faq
- Contact the Welland Public Library: (905) 734-6210 ext. 2521

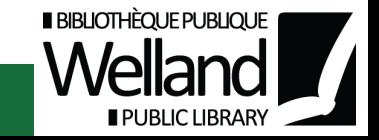